# [Swing3D] [User Manual]

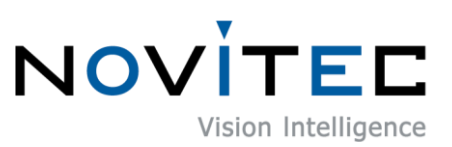

Copyright ©2024\_Ver.1.3 NOVITEC Co., Ltd.

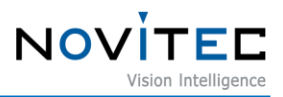

# **CONTENTS**

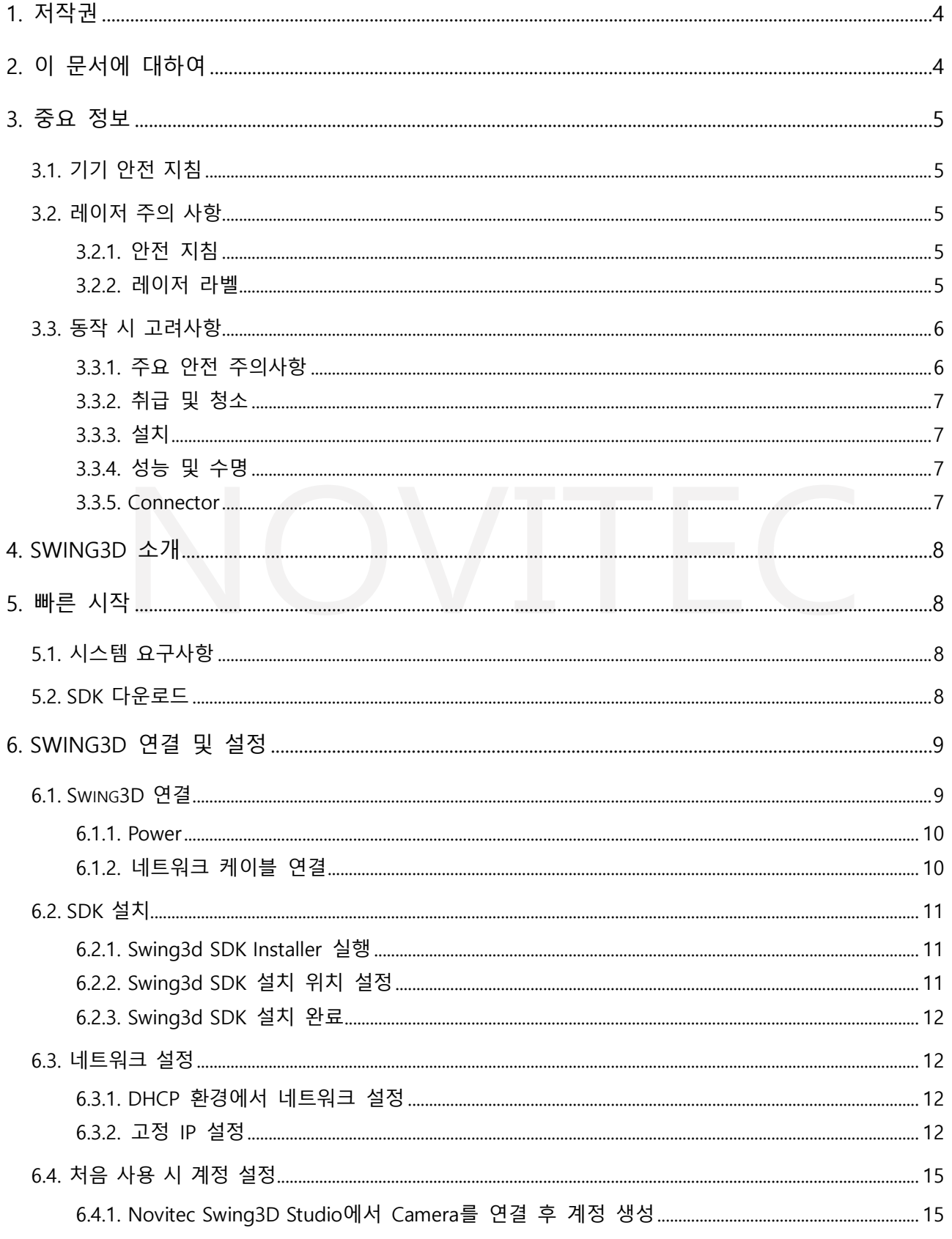

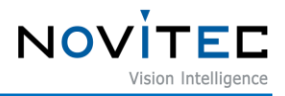

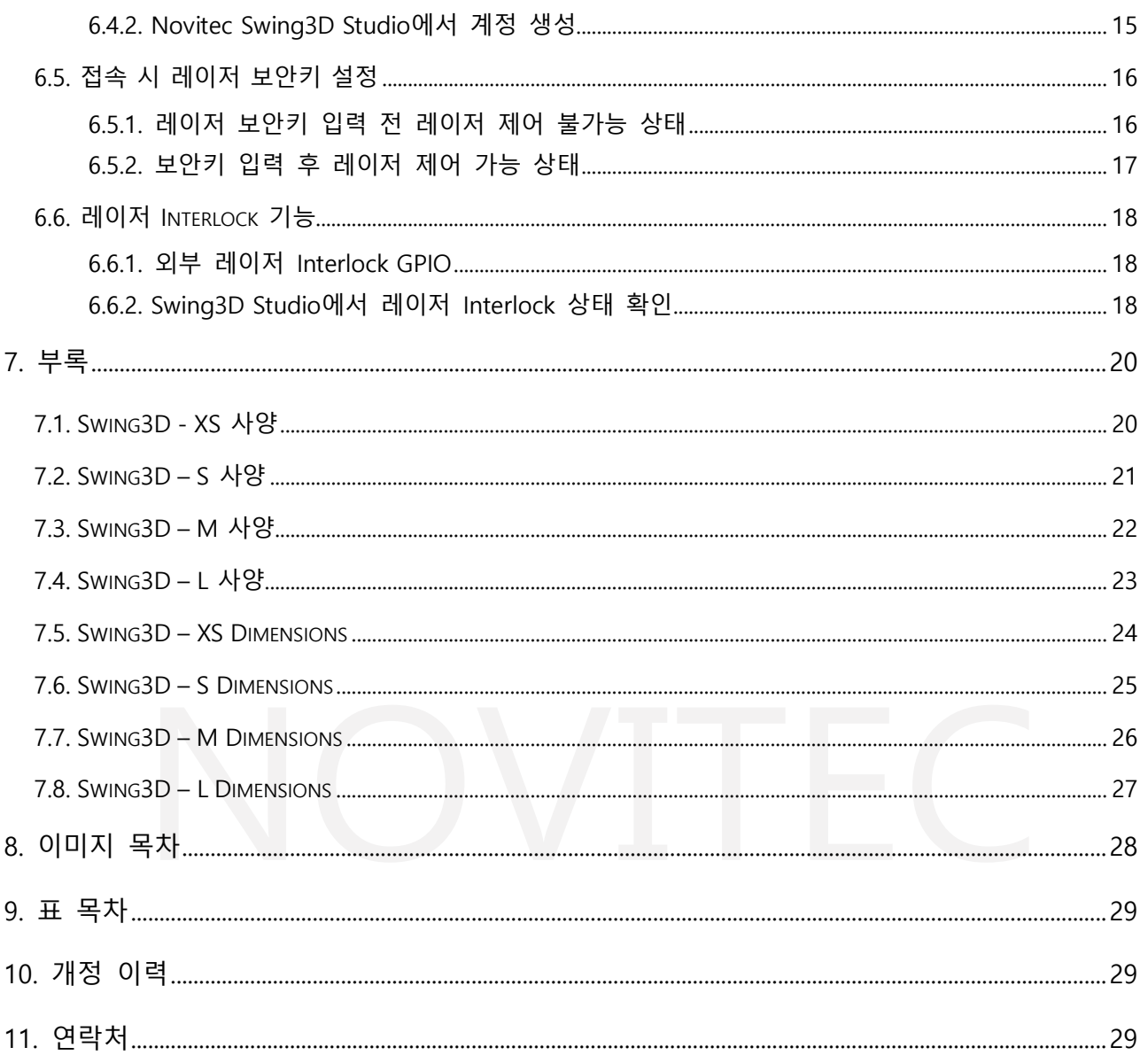

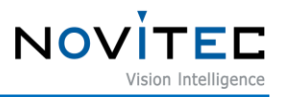

## <span id="page-3-0"></span>**1. 저작권**

본 자료의 저작권은 주식회사 노비텍에 있으며, 저작권법에 의해 보호받고 있습니다. 본 컨텐츠에 사용된 모든 문구와 이미지 등은 무단 복제, 편집 등 영리 목적의 배포 및 사용을 금지합니다. 저작권 침해 시 저작권법 98조에 의거하여 형사상의 책임을 물을 수 있으며, 2년 이하의 징역 또는 3천만원 이하의 벌금 이 부과될 수 있습니다.

## <span id="page-3-1"></span>**2. 이 문서에 대하여**

이 문서는 Swing3D를 처음 접하는 분들을 위한 도움말입니다. 이 문서에 Swing3D 사용에 필요한 기본 정보 – H/W 및 S/W를 설치하는 방법을 소개합니다.

프로그래밍에 필요한 사항은 별도의 API 문서와 예제 프로젝트를 참고하시기 바랍니다. 더 많은 정보는 노비텍 기술지원 카페에서 확인하실 수 있습니다.

[\(https://cafe.naver.com/novitecsupport\)](https://cafe.naver.com/novitecsupport)

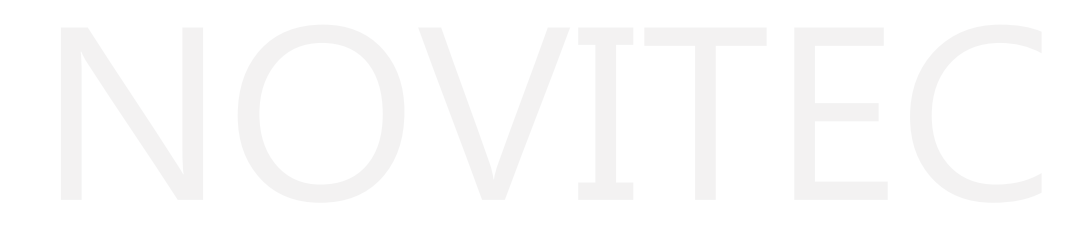

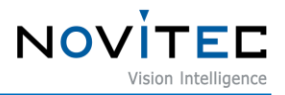

## <span id="page-4-0"></span>**3. 중요 정보**

#### <span id="page-4-1"></span>**3.1. 기기 안전 지침**

- 사용자 과실 또는 기타 다른 장비의 연결에 의한 손상에 대해서 책임지지 않습니다.
- Swing3D를 주의하여 다뤄 주시기 바랍니다. 강한 충격이나, 적절하지 않은 환경에서 보관하는 등의 경우를 주의해 주시기 바랍니다.
- 권장하지 않는 액세서리는 위험을 초래할 수 있으므로 사용하지 않도록 해주십시오.

#### <span id="page-4-3"></span><span id="page-4-2"></span>**3.2. 레이저 주의 사항**

- 3.2.1. 안전 지침
	- 이 제품은 Class 3B 레이저 제품입니다.
	- 눈이나 피부에 직접적으로 레이저 빔이 노출되지 않도록 주의하십시오.
	- 제품 사용 시 보안경을 착용해주십시오.
		- ANSI Z87.1 표준에 부합하는 보안경을 사용하여 주십시오.
		- 파장 450±10nm에 대한 보호 필터 갖추고, OD 값이 5이상인 보안경을 사용하여 주십시오.
	- 레이저 작업 지역에 경고 표지판, 출입 인터록 장치 등과 같이 적절한 보호장치를 설치하여 주십시오.
	- 작업자가 사용자 매뉴얼을 숙지하도록 해주십시오.
	- 레이저 등급 및 경고 표시 라벨은 제품의 레이저 개구부에 위치하여 있습니다.

#### <span id="page-4-4"></span>3.2.2. 레이저 라벨

Swing3D 레이저 개구부 및 개구부 우측면에는 경고 라벨이 부착되어 있습니다.

<span id="page-4-5"></span>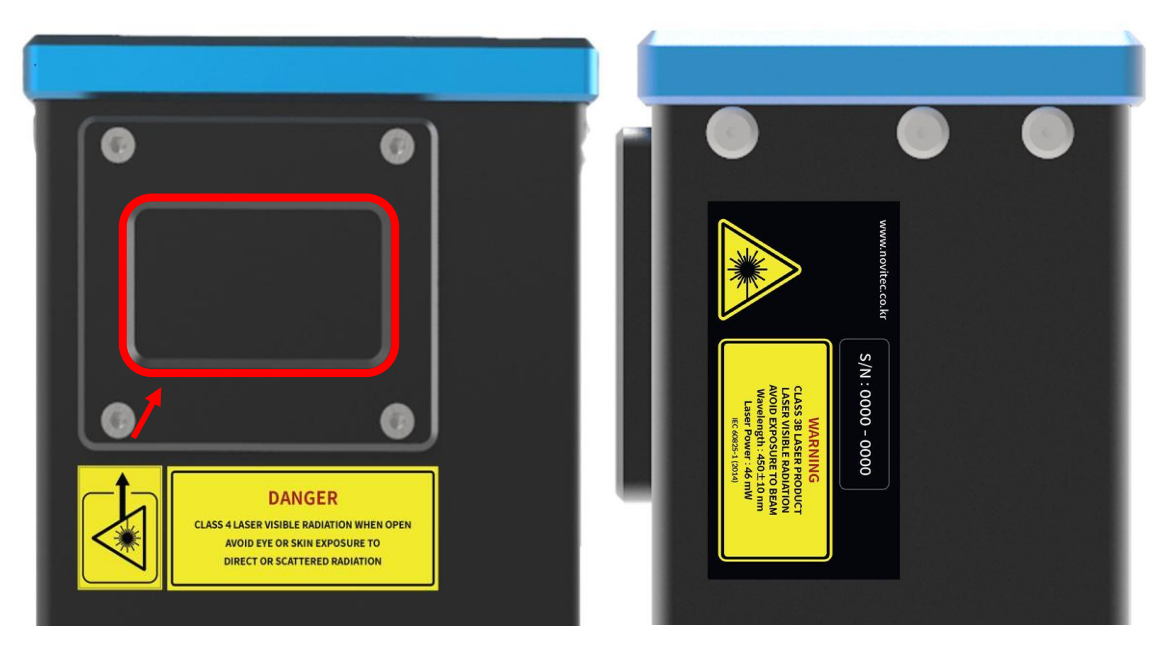

<이미지> 1. Laser Label 부착 위치

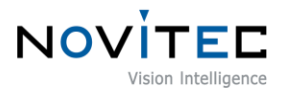

|                                                                                                    | <b>Swing3D XS, S Model</b>                                              |  |
|----------------------------------------------------------------------------------------------------|-------------------------------------------------------------------------|--|
| www.novitec.co.kr<br>$S/N:0000 - 0000$<br><b>WARNING</b><br><b>CLASS 3B LASER PRODUCT</b><br><b>LASER VISIBLE RADIATION</b><br><b>AVOID EXPOSURE TO BEAM</b><br>Wavelength: 450±10 nm<br>Laser Power: 29 mW<br>IEC 60825-1 (2014) | 레이저 경고 표지 및 레이저 등급 라벨, 레이저 성능이 포함되어 있습<br>니다. 제품의 S/N는 라벨 위에 기입되어 있습니다. |  |
| <b>WARNING</b><br><b>CLASS 3B LASER VISIBLE RADIATION WHEN OPEN</b><br><b>AVOID EXPOSURE TO THE BEAM</b>                                                                                                    | 제품의 내부에 있는 레이저 등급과 경고 문구가 포함되어 있습니다.                                    |  |
| <b>Swing3D M, L Model</b>                                                                                                    |                                                                         |  |
| www.novitec.co.kr<br>$S/N:0000 - 0000$<br><b>WARNING</b><br><b>CLASS 3B LASER PRODUCT</b><br><b>LASER VISIBLE RADIATION</b><br><b>AVOID EXPOSURE TO BEAM</b><br>Wavelength: 450±10 nm<br>Laser Power: 46 mW<br>IEC 60825-1 (2014) | 레이저 경고 표지 및 레이저 등급 라벨, 레이저 성능이 포함되어 있습<br>니다. 제품의 S/N는 라벨 위에 기입되어 있습니다. |  |
| <b>DANGER</b><br><b>CLASS 4 LASER VISIBLE RADIATION WHEN OPEN</b><br><b>AVOID EYE OR SKIN EXPOSURE TO</b><br><b>DIRECT OR SCATTERED RADIATION</b>                                                                                 | 제품의 내부에 있는 레이저 등급과 위험 문구가 포함되어 있습니다.                                    |  |

<표> 1. Laser Label

#### <span id="page-5-2"></span><span id="page-5-0"></span>**3.3. 동작 시 고려사항**

<span id="page-5-1"></span>3.3.1. 주요 안전 주의사항

- 제품별 사양서를 확인하시고 적정 사양의 전원을 사용해 주시기 바랍니다.
- 제품은 라디에이터, 난방기, 스토브 또는 기타 제품(증폭기 등) 등 열원과 떨어트려 사용하여 주십시오.
- 인화성 물질, 물, 또는 금속이 swing3D 내부로 들어가지 않도록 주의하십시오.
- swing3D를 개조하거나 외부 커버를 제거한 상태로 swing3D를 사용하지 마십시오.
- 천둥, 번개가 치는 곳에서 swing3D 사용을 중지하십시오.
- swing3D를 야외에서 사용하는 경우 물기가 닿지 않도록 보호하십시오. (비/눈 등)
- 보드 레벨 유의사항

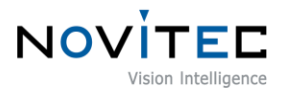

- 정전기(ESD) 등의 전기적 충격을 피할 수 있도록 유의해 주시기 바랍니다.
	- ◆ 전기적 충격을 피할 수 있도록 접지(GND)등을 사용하여 주십시오.
	- ◆ 회로 기판에 플라스틱, 비닐, 스티로폼 등이 들어가지 않도록 주의해 주십시오.
	- ◆ 회로 기판의 부품을 손이나 전도성 장치로 만지지 마십시오.

#### <span id="page-6-0"></span>3.3.2. 취급 및 청소

- swing3D를 분해하려고 시도하지 마십시오.
- 부드러운 마른 천으로 케이스를 청소하십시오.
- 벤젠, 신나, 알코올, 액체 또는 스프레이 형태의 클리너를 사용하지 마십시오.

#### <span id="page-6-1"></span>3.3.3. 설치

다음과 같은 위치에 swing3D 설치 또는 보관을 피해주십시오.

- 햇빛에 직접 노출되거나, 비 또는 눈에 노출되는 환경
- 가연성 또는 부식성 가스가 있는 환경
- 과도한 온도 또는 저온 환경 (권장 주변 온도:0 ~45°C)
- 습한 장소 또는 먼지가 많은 곳
- 과도한 진동이나 충격을 받는 곳
- 강한 전기장이나 자기장에 노출되는 환경
- swing3D를 태양이나 기타 강한 광원을 향하게 설치하는 환경
- 악조건 환경인 경우 반드시 설치 전 설치 환경에 대한 문의를 주시기 바랍니다.

#### <span id="page-6-2"></span>3.3.4. 성능 및 수명

swing3D 동작 사양에 맞는 환경을 구성해주시기 바랍니다. 주변 온도가 높은 경우 부품 열화로 인하여 수명이 단 축될 수 있습니다. 해당 경우 냉각 장치에 대한 고려도 필요합니다.

#### <span id="page-6-3"></span>3.3.5. Connector

- I/O 커넥터 연결 시 전선이 잘 물리도록 체결에 유의해 주시기 바랍니다.
- I/O 커넥터를 연결하거나 분리하기 전에 전원이 꺼져 있는지 확인하십시오.
- 커넥터가 파손되지 않도록 전선 등을 잡고 당기지 말아주십시오.

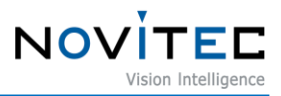

## <span id="page-7-0"></span>**4. Swing3D 소개**

Swing3D는 Laser Triangulation을 이용한 고속 3D 검사에 최적화된 고속 3D 센서입니다. Rotating Line Laser 모듈을 사용하여 정지 상태에서 3D 데이터 획득이 가능합니다. Swing3D 사양에 대해서는 7장 부록을 참조하세요.

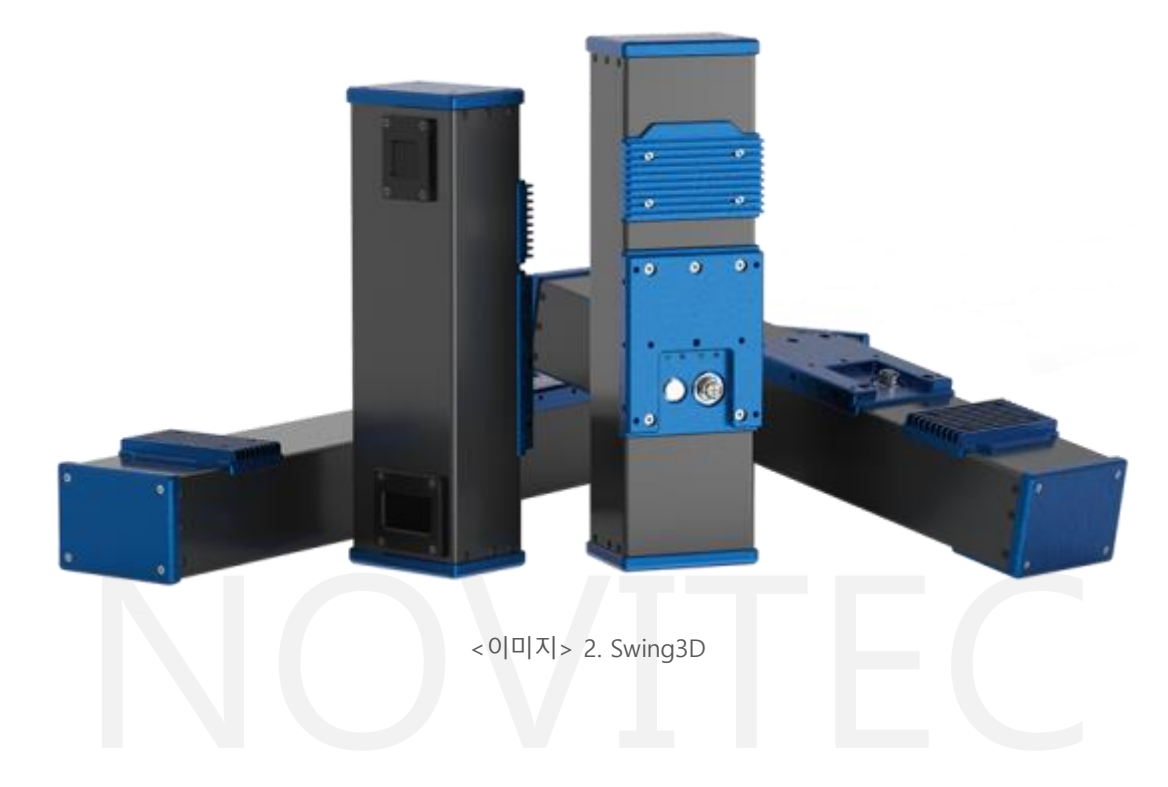

## <span id="page-7-4"></span><span id="page-7-1"></span>**5. 빠른 시작**

## <span id="page-7-2"></span>**5.1. 시스템 요구사항**

- 운영체제: Microsoft Windows 10 이상(64-bit)

## <span id="page-7-3"></span>**5.2. SDK 다운로드**

제공되는 SDK의 경우 C++을 지원합니다. SDK는 자사 홈페이지에서 다운로드 받으실 수 있습니다. [\(https://www.novitec.co.kr/its/sub/support03.php?category=SDK\)](https://www.novitec.co.kr/its/sub/support03.php?category=SDK)

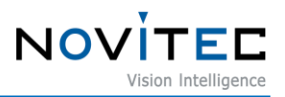

# <span id="page-8-0"></span>**6. Swing3D 연결 및 설정**

# <span id="page-8-1"></span>**6.1. Swing3D 연결**

Swing3D 후면에 아래 그림과 같이 전원 커넥터와 네트워크 커넥터가 있습니다.

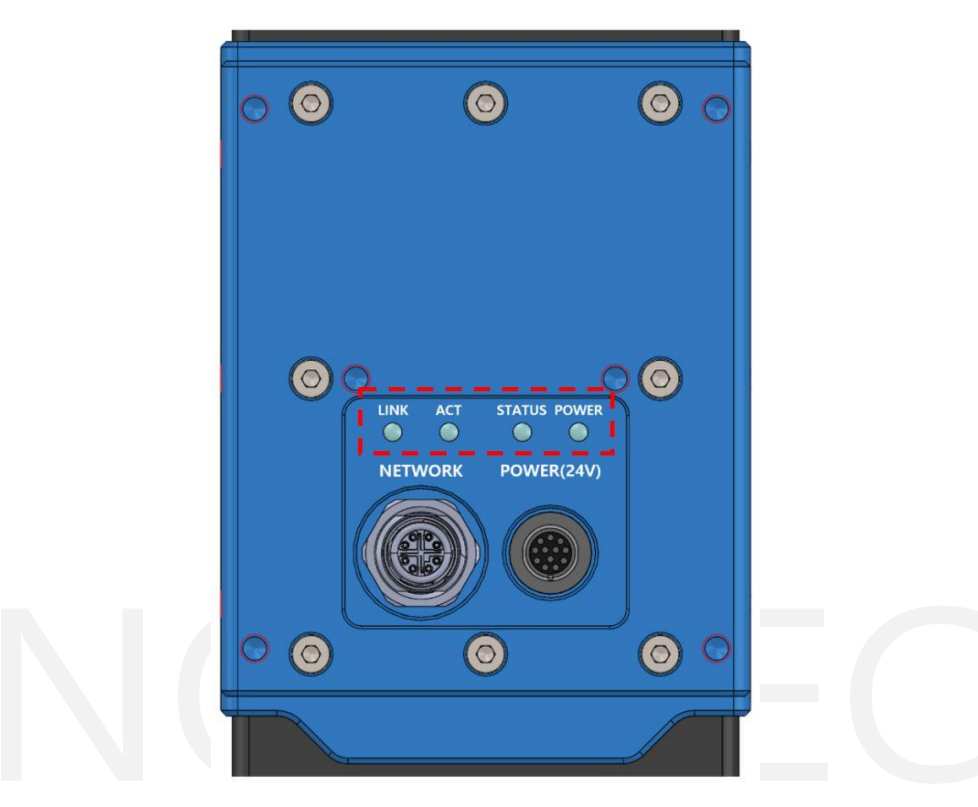

<이미지> 3. Swing3D 후면 포트

<span id="page-8-3"></span><span id="page-8-2"></span>

| <b>LED</b>    | <b>Description</b> |
|---------------|--------------------|
| <b>LINK</b>   | 물리적 네트워크 연결 상태     |
| <b>ACT</b>    | 데이터 전송 상태          |
| <b>STATUS</b> | 레이저 ON/OFF 상태      |
| <b>POWER</b>  | 전원(24V) 상태         |

<표> 2. 후면 포트 LED 상태

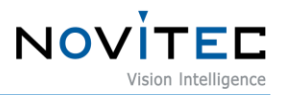

#### <span id="page-9-0"></span>6.1.1. Power

Swing3D는 24V 전원을 사용합니다.

12pin 전원 I/O 케이블에 전원을 연결하고, 전원 케이블을 Swing3D에 연결합니다.

Swing3D의 Power 케이블의 Pin Map은 다음 그림과 같습니다

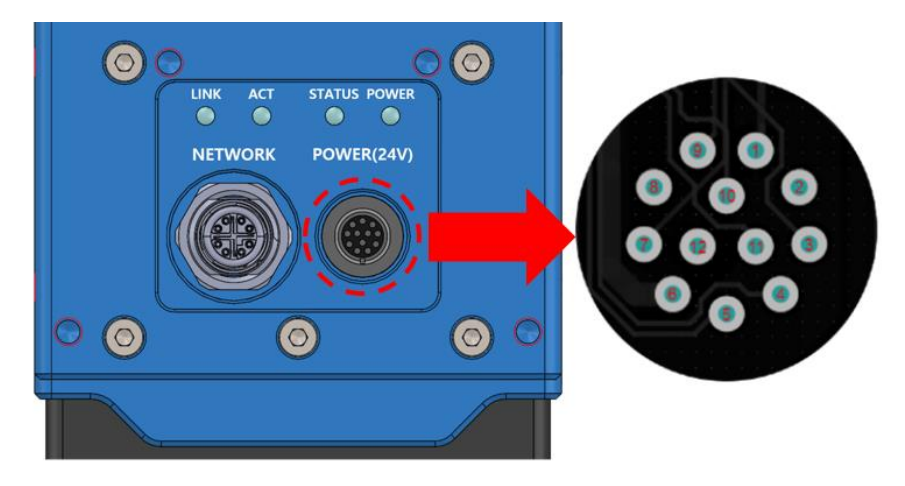

<이미지> 4. Power Pin Map

<span id="page-9-2"></span>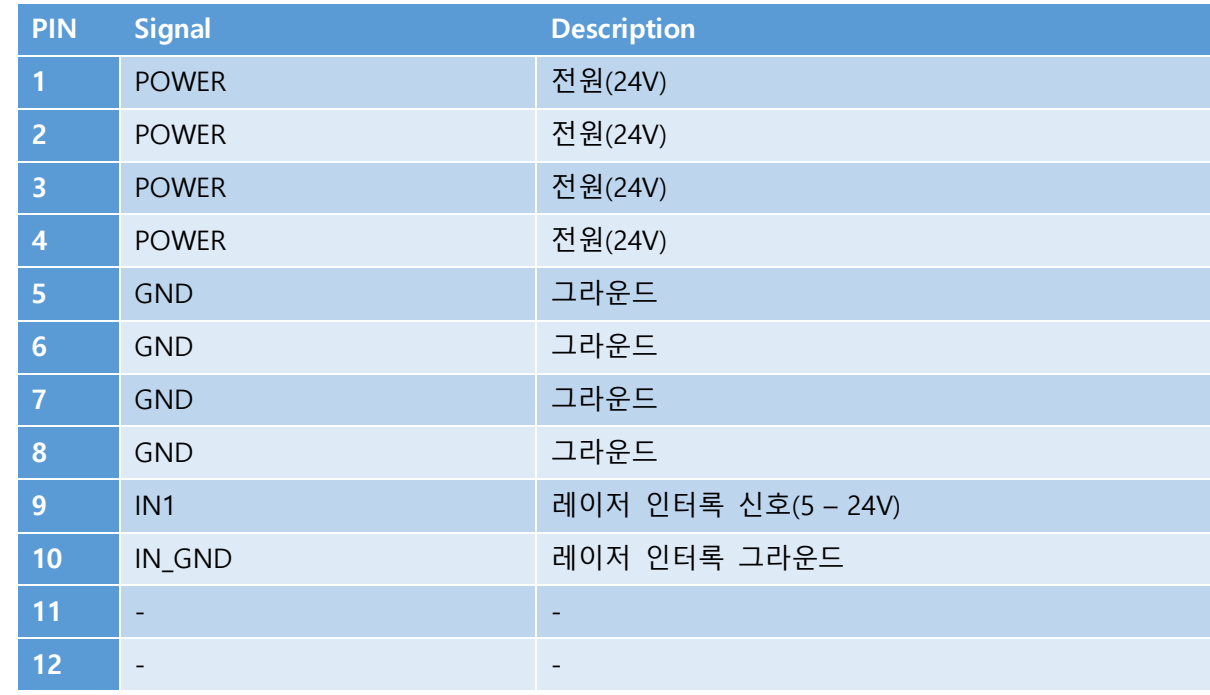

<표> 3. Power I/O Pin Map

<span id="page-9-3"></span><span id="page-9-1"></span>6.1.2. 네트워크 케이블 연결

네트워크 케이블을 swing3D와 PC에 연결합니다. DHCP 사용 시 케이블을 swing3D와 DHCP 서버가 있는 네트워크와 연결된 공유기/스위치/허브에 연결합니다.

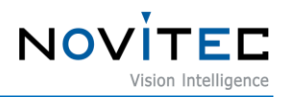

## <span id="page-10-0"></span>**6.2. SDK 설치**

제공되는 Swing3d SDK Installer를 실행하여 SDK를 설치합니다.

<span id="page-10-1"></span>6.2.1. Swing3d SDK Installer 실행

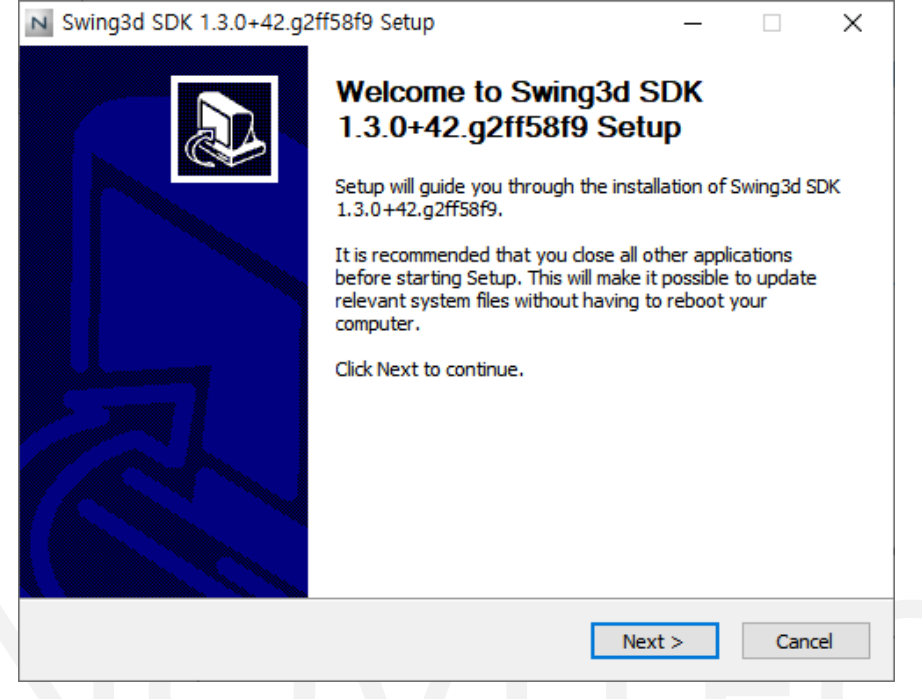

<이미지> 5. Swing3d SDK Installer 실행

<span id="page-10-3"></span><span id="page-10-2"></span>6.2.2. Swing3d SDK 설치 위치 설정

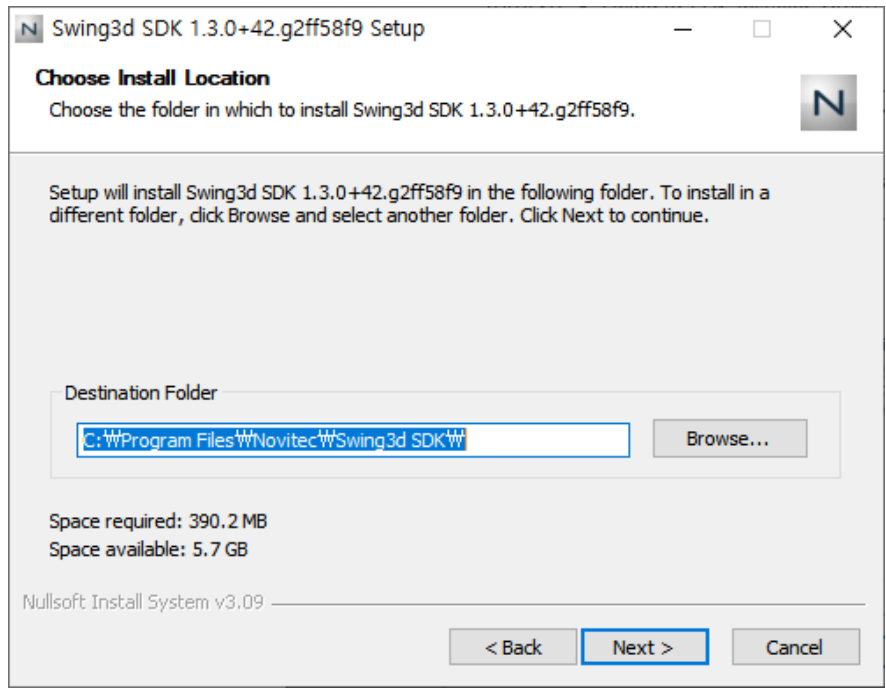

<span id="page-10-4"></span><이미지> 6. Swing3d SDK 설치 위치 설정

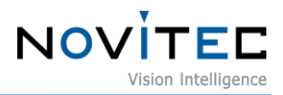

<span id="page-11-0"></span>6.2.3. Swing3d SDK 설치 완료

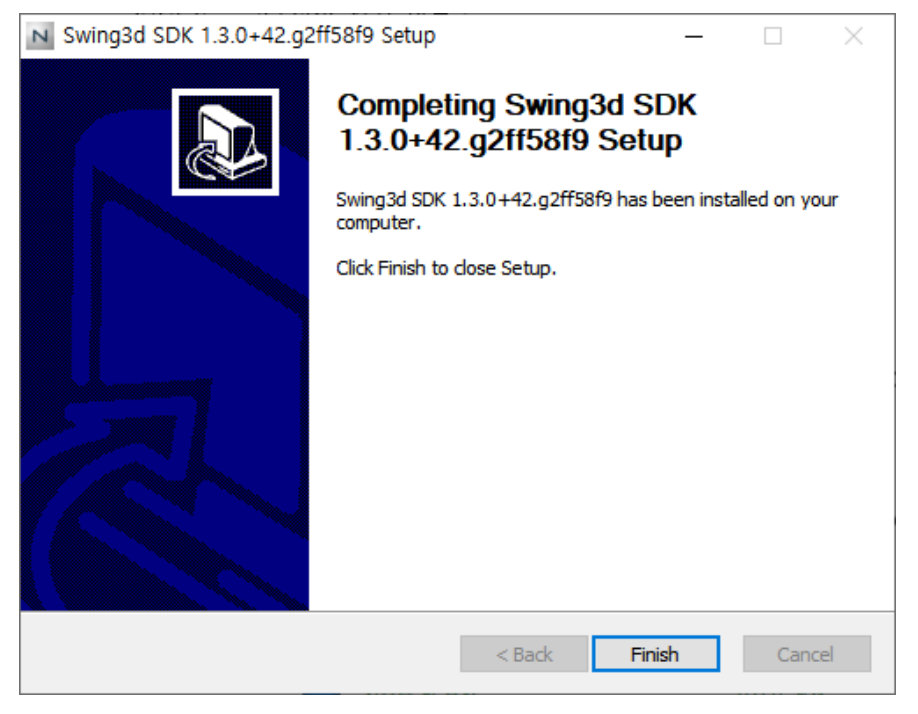

<이미지> 7. Swing3d SDK 설치 완료

#### <span id="page-11-4"></span><span id="page-11-1"></span>**6.3. 네트워크 설정**

출하 시 swing3D의 IP 설정 옵션은 DHCP와 링크 로컬 주소(Link Local Address)가 기본으로 설정되어 있 습니다. DHCP 연결에 실패할 경우 링크 로컬 주소로 IP가 설정됩니다.

<span id="page-11-2"></span>6.3.1. DHCP 환경에서 네트워크 설정

Swing3D 출하 시 DHCP가 기본으로 설정되어 있습니다. 처음 사용 시 DHCP 서버가 있는 네트워크에 swing3D를 연결한 경우 별도의 설정이 필요하지 않습니다.

<span id="page-11-3"></span>6.3.2. 고정 IP 설정

swing3D를 PC에 바로 연결한 경우 swing3D와 PC 네트워크 어댑터 IP 설정이 필요합니다.

6.3.2.1. PC 네트워크 어댑터 IP 설정

① "제어판" -> "네트워크 및 인터넷" -> "네트워크 상태 및 작업 보기"를 클릭합니다

<span id="page-11-5"></span>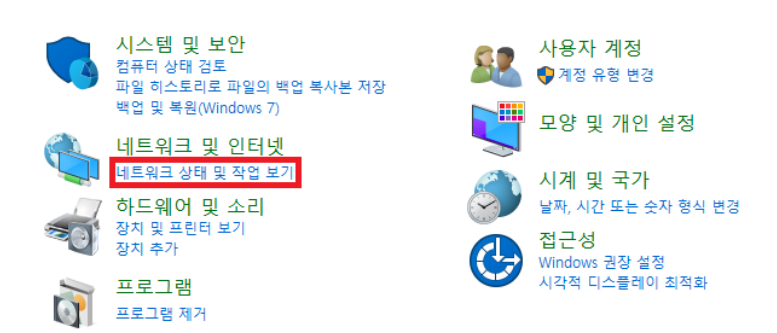

<이미지> 8. 제어판

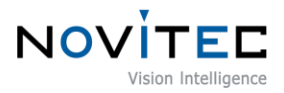

① 화면 좌측의 "어댑터 설정 변경"을 클릭합니다.

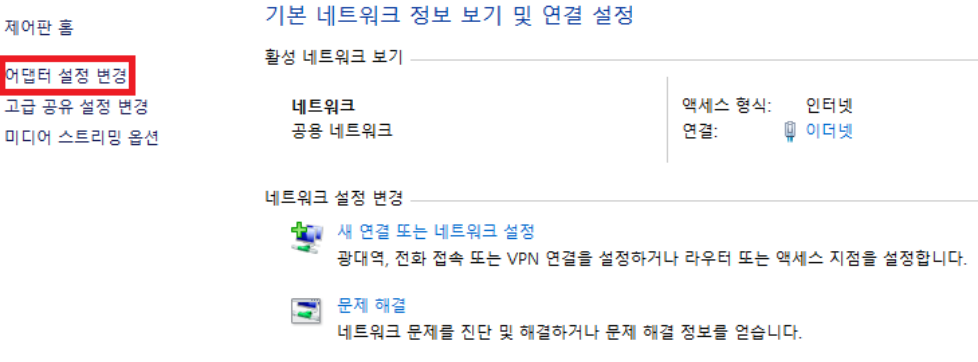

<이미지> 9. 제어판 – 네트워크 상태 및 작업 보기

<span id="page-12-0"></span>② swing3D가 연결된 네트워크를 우 클릭하여 나타난 메뉴에서 "속성" 선택

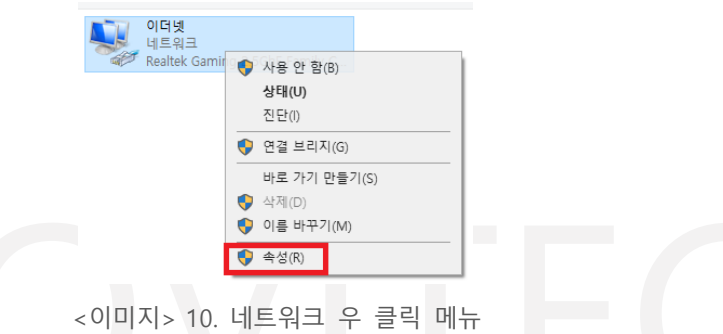

<span id="page-12-1"></span>③ 이더넷 속성창이 나타나면 "인터넷 프로토콜 버전 4(TCP/IPv4)를 선택하고 "속성" 클릭

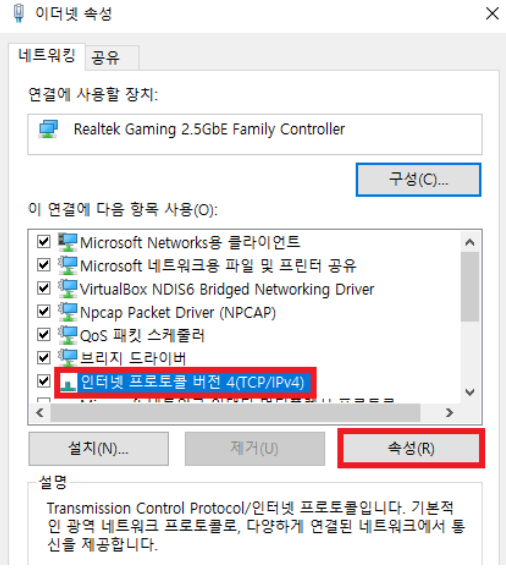

<이미지> 11. 이더넷 속성

<span id="page-12-2"></span>④ 이더넷 프로토콜 버전 4(TCP/IPv4) 속성에서 "다음 IP 주소 사용" 라디오 버튼을 클릭하고, 사용하고 자 하는 IP 주소와 서브넷 마스크를 설정합니다. 고정 IP 사용시 일반적으로 사설 IP 주소 C 클래스를 사용합니다. C 클래스 범위는 192.168.0.0 ~ 192.168.255.255 입니다.

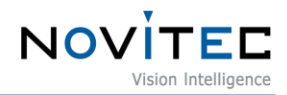

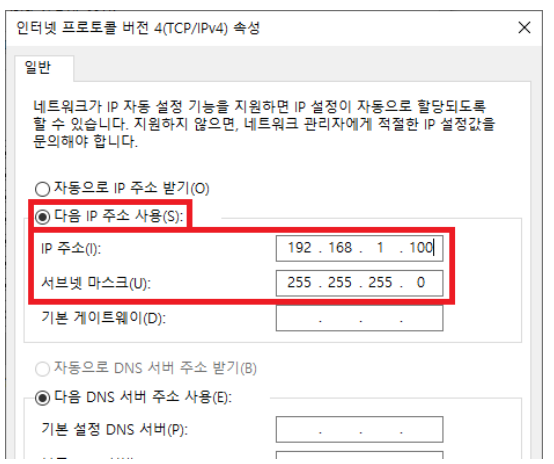

<이미지> 12. IPv4 설정

<span id="page-13-0"></span>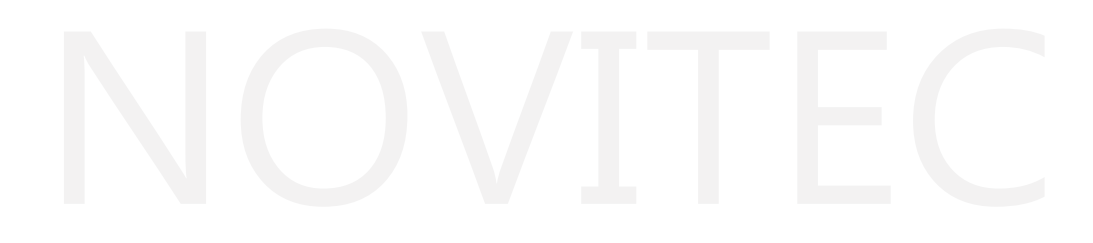

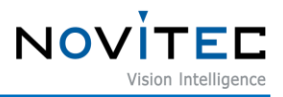

#### <span id="page-14-0"></span>**6.4. 처음 사용 시 계정 설정**

카메라 최초 접속 시 사용자는 ID 및 Password를 설정해야 합니다. ID 및 비밀번호를 설정하지 않을 경우 영상 전송 기능이 제한됩니다.

<span id="page-14-1"></span>6.4.1. Novitec Swing3D Studio에서 Camera를 연결 후 계정 생성

Novitec Swing3D Studio를 실행하여 카메라에 연결하면 계정 생성 다이얼로그가 나타납니다. ID와 Password를 입 력하고 "Create" 버튼을 눌러 계정을 생성해줍니다.

<span id="page-14-2"></span>6.4.2. Novitec Swing3D Studio에서 계정 생성

<span id="page-14-3"></span>ID와 Password를 입력하고 "Create account" 버튼을 눌러 계정을 생성해줍니다.

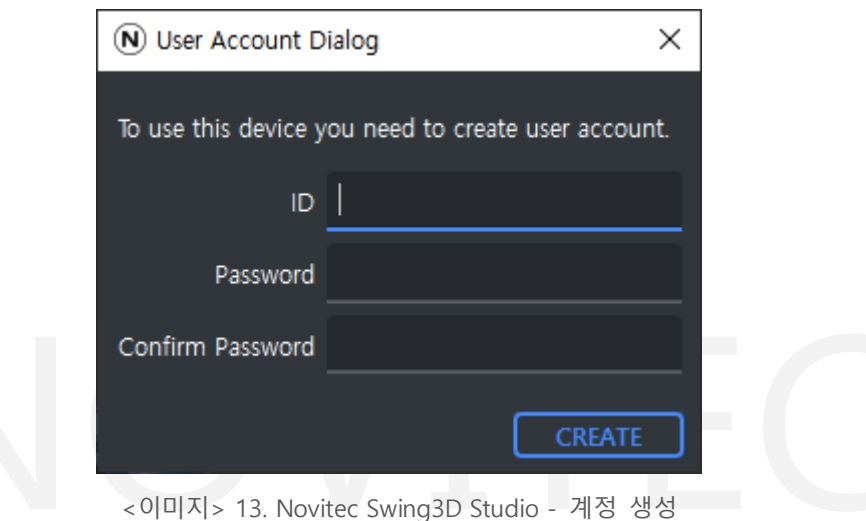

[Swing3D User Manual]

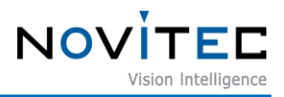

#### <span id="page-15-0"></span>**6.5. 접속 시 레이저 보안키 설정**

사용자가 설정한 ID 및 Password를 카메라 접속 시 레이저 보안키로 사용되어집니다. 레이저 보안키를 입 력하지 않을 시 레이저 제어가 불가능합니다.

<span id="page-15-1"></span>6.5.1. 레이저 보안키 입력 전 레이저 제어 불가능 상태

카메라 연결 후 로그인을 하지 않으면 Status Bar에 "Laser power can be controlled after logging in" 메시지가 보여 집니다. 오른쪽 하단의 자물쇠를 눌러 보안키를 입력하여 활성화해줍니다.

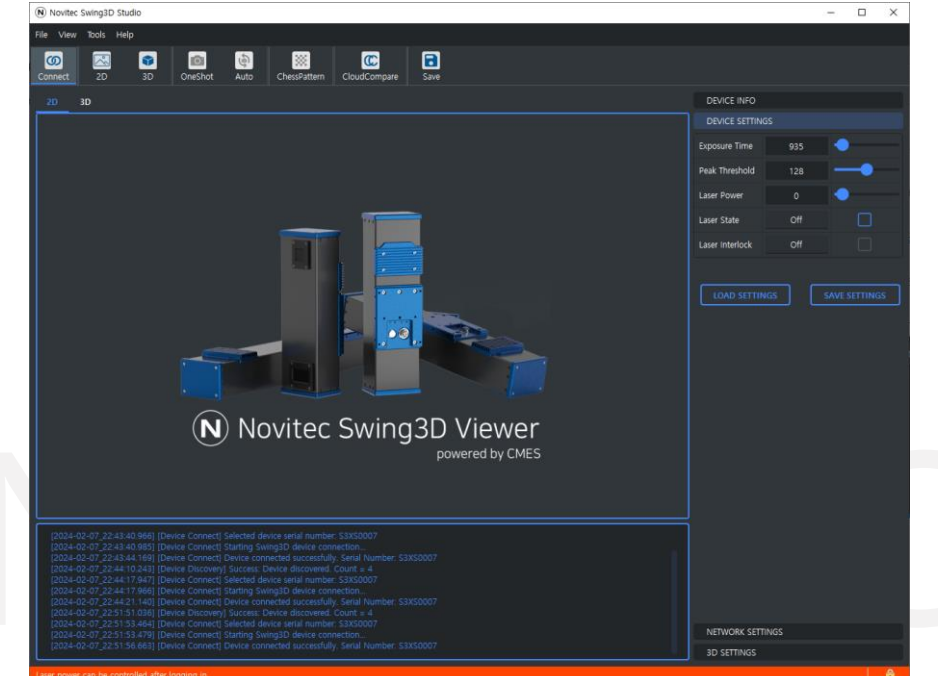

<span id="page-15-2"></span><이미지> 14. 보안키 입력 전 레이저 파워 제어 불가능 상태

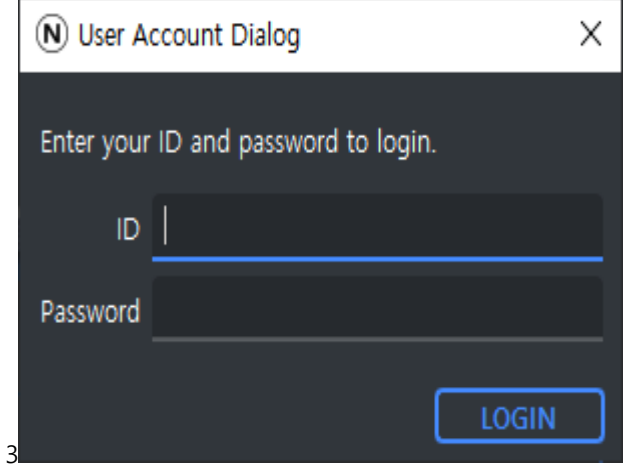

<span id="page-15-3"></span><이미지> 15. 보안키 다이얼로그

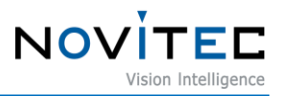

<span id="page-16-0"></span>6.5.2. 보안키 입력 후 레이저 제어 가능 상태

보안키 입력 후 레이저 제어 가능 상태가 되면 하단의 Status Bar의 경고 메시지가 없어지며, 레이저 제어가 가능 해집니다. 오른쪽 하단의 자물쇠를 눌러 로그아웃을 하면 다시 레이저 제어 불가능 상태가 됩니다.

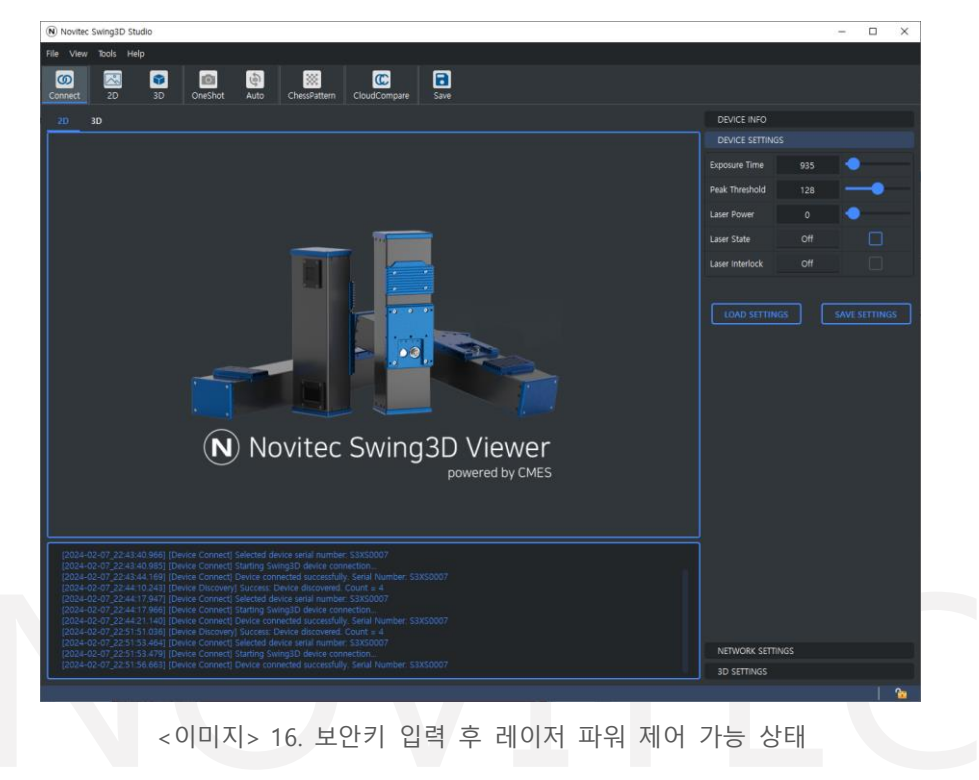

<span id="page-16-2"></span><span id="page-16-1"></span>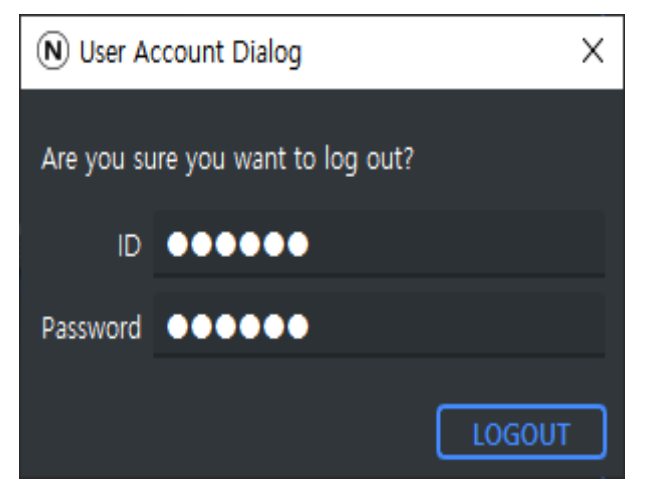

<이미지> 17. 보안키 비활성화 다이얼로그

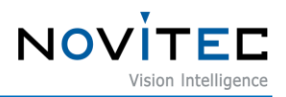

## <span id="page-17-1"></span><span id="page-17-0"></span>**6.6. 레이저 Interlock 기능**

6.6.1. 외부 레이저 Interlock GPIO

레이저 Interlock 기능을 사용하기 위해서는 외부 GPIO 9번 레이저 Interlock 신호와 10번 레이저 Interlock 그라운 드 사이에 스위치를 연결하여 Interlock을 ON/OFF 할 수 있습니다.

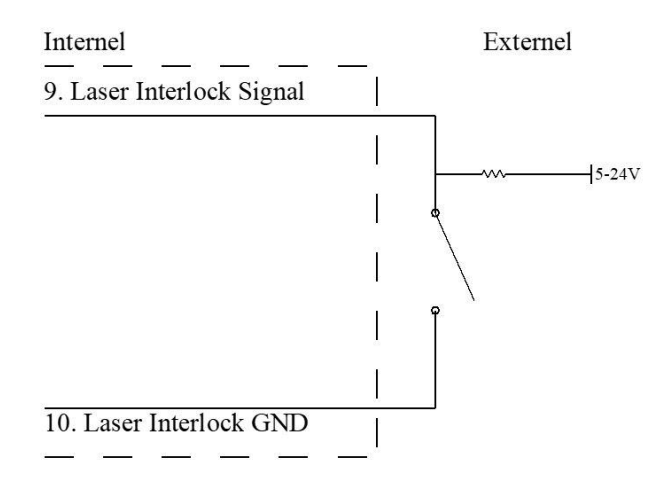

<이미지> 18. Laser Interlock Circuit 이미지

<span id="page-17-3"></span><span id="page-17-2"></span>6.6.2. Swing3D Studio에서 레이저 Interlock 상태 확인

외부 Interlock GPIO를 이용하여 외부에서 레이저 Interlock 기능을 제어 가능 하게 한 후에 Swing3D Studio에서 레이저 Interlock ON/OFF 상태를 확인할 수 있으며, 또한 API를 통해서도 확인 가능합니다.

- ① 외부에서 'Interlock On' 신호가 입력되었을 경우 Swing3D Studio 하단에 Warning 문구 "Laser Lock Activated: The laser is locked due to safety measures" 와 함께 붉은색으로 경고 표시
- ② 레이저 Interlock을 On 시키면 Laser Interlock 속성은 Off가 되고 Laser Power는 0가 됩니다.

<span id="page-17-4"></span>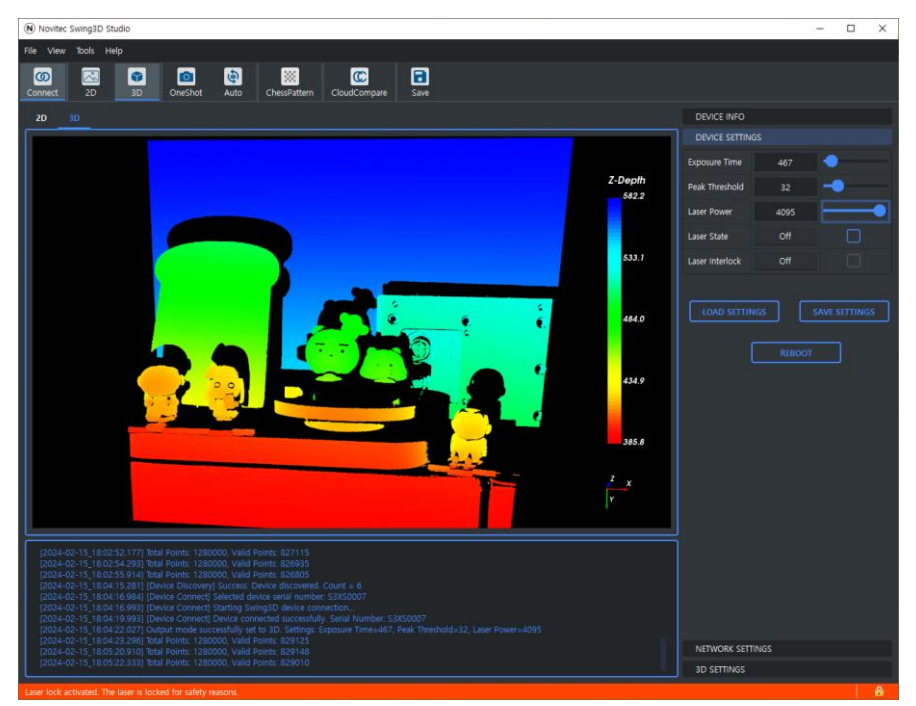

<이미지> 19. Swing3D Studio 레이저 Interlock On

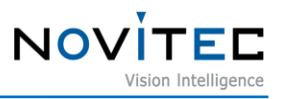

③ 외부에서 'Interlock OFF'를 의미하는 해제 신호가 입력되면 Swing3D Studio 하단에 Warning 문구 제거되며 푸른색으로 정상 상태 표시

<span id="page-18-0"></span>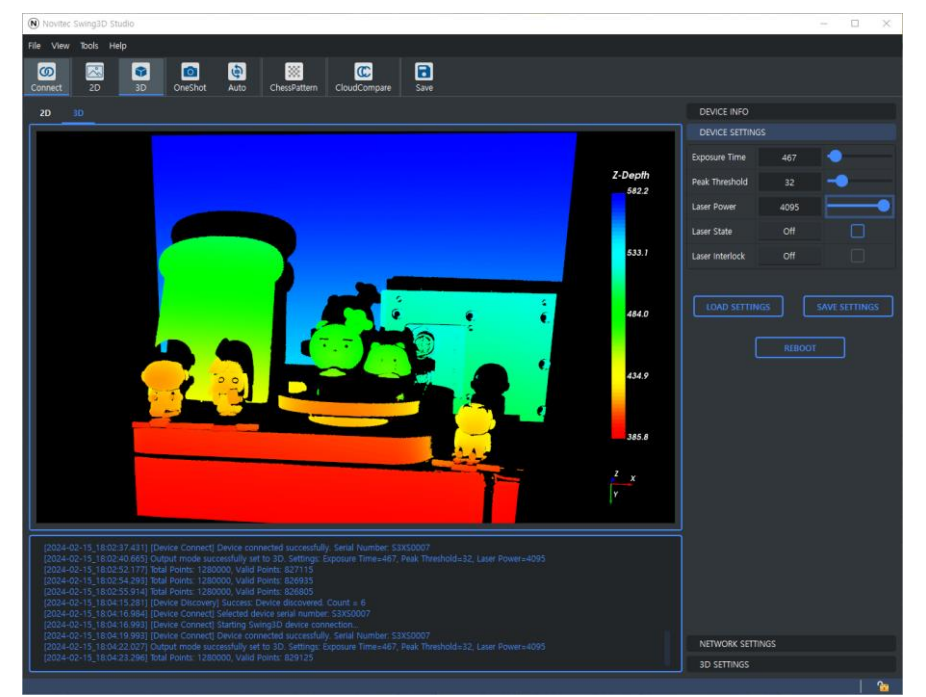

<이미지> 20. Swing3D Studio 레이저 Interlock Off

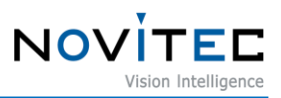

# <span id="page-19-0"></span>**7. 부록**

## <span id="page-19-1"></span>**7.1. Swing3D - XS 사양**

| Laser Wavelength                          | $450 \pm 10$ nm          |
|-------------------------------------------|--------------------------|
| <b>Internal laser Modul Power</b>         | $0 - 200$ mW             |
| <b>Laser Class</b>                        | LC3B                     |
| laser Output Power                        | 29 <sub>m</sub> W        |
| Normal Mode - Clearance distance          | 405 mm                   |
| Normal Mode - Measurable depth distance   | 225 mm                   |
| Normal Mode - FOV                         | Near: 201 x 236 mm       |
|                                           | Far: 204 x 339 mm        |
| <b>Extended Mode - Clearance distance</b> | 375 mm                   |
| Extended Mode - Measurable depth distance | $>300$ mm                |
| <b>Extended Mode - FOV</b>                | Near: 158 x 210 mm       |
|                                           | Far: 205 x 365 mm        |
| 3D acquisition time                       | <1000mSec                |
| Dimension / Weight                        | 94 x 80 x 307 mm / 1.7kg |
| <b>Baseline</b>                           | 195 mm                   |
| Interface                                 | Gigabit Ethernet         |

<표> 4. Swing3D **-** XS 사양

<span id="page-19-3"></span><span id="page-19-2"></span>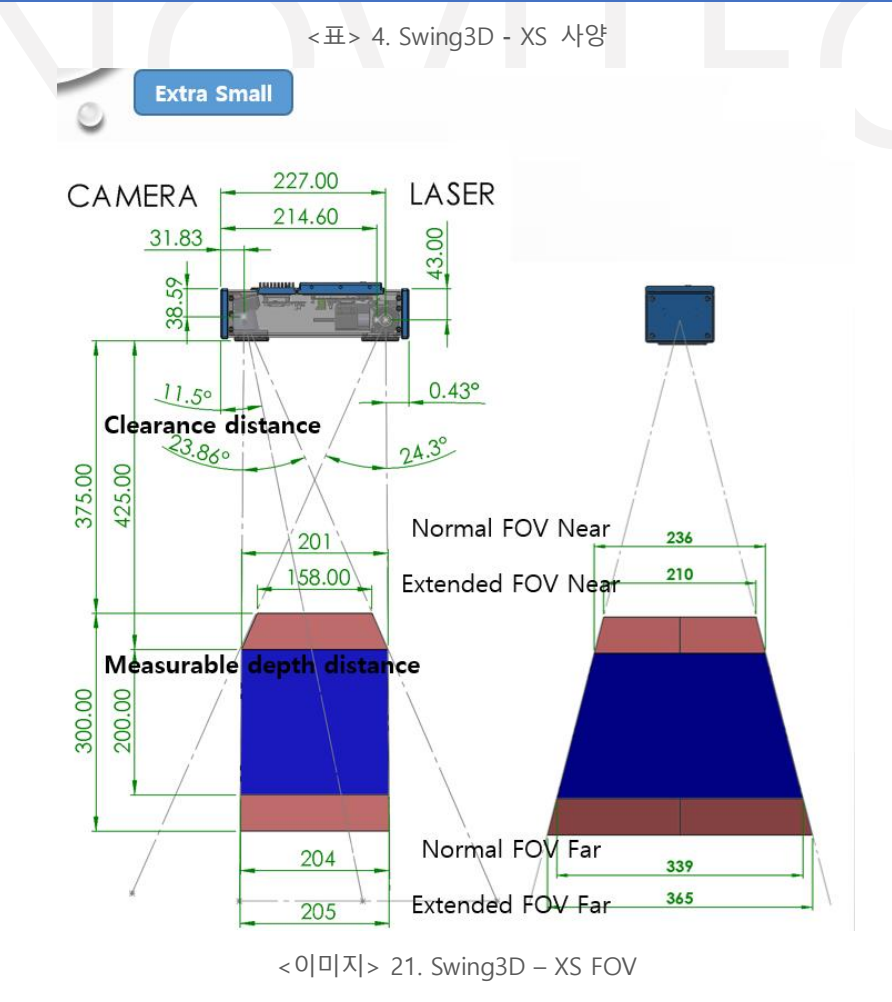

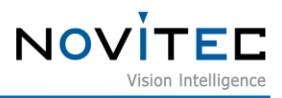

## <span id="page-20-0"></span>**7.2. Swing3D – S 사양**

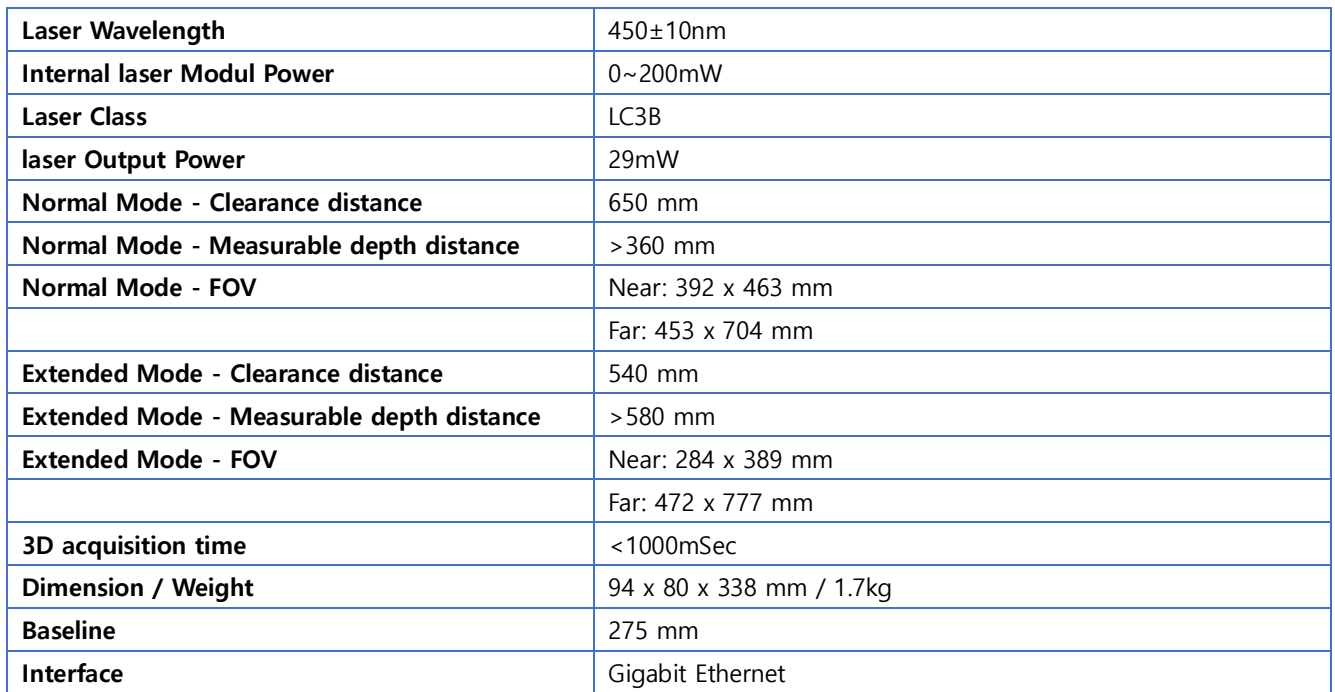

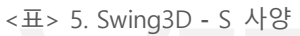

<span id="page-20-2"></span><span id="page-20-1"></span>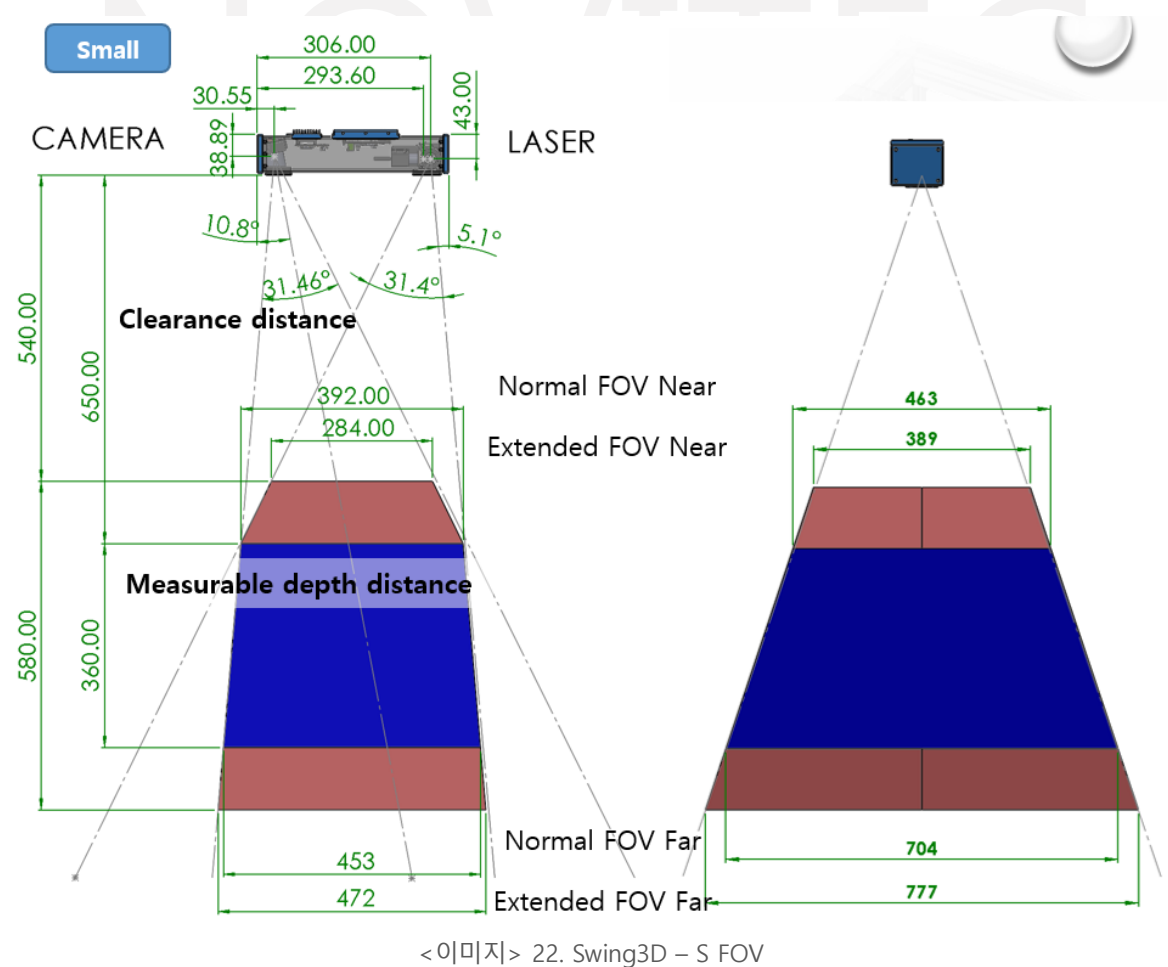

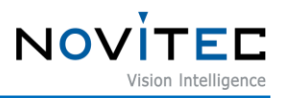

# <span id="page-21-0"></span>**7.3. Swing3D – M 사양**

| Laser Wavelength                          | $450\pm10$ nm            |
|-------------------------------------------|--------------------------|
| <b>Internal laser Modul Power</b>         | $0 - 1000$ mW            |
| <b>Laser Class</b>                        | LC3B                     |
| laser Output Power                        | 46mW                     |
| Normal Mode - Clearance distance          | 1200 mm                  |
| Normal Mode - Measurable depth distance   | $>670$ mm                |
| Normal Mode - FOV                         | Near: 702 x 833 mm       |
|                                           | Far: 868 x 1290 mm       |
| <b>Extended Mode - Clearance distance</b> | 990 mm                   |
| Extended Mode - Measurable depth distance | $>1090$ mm               |
| <b>Extended Mode - FOV</b>                | Near: 511 x 689 mm       |
|                                           | Far: 921 x 1434 mm       |
| 3D acquisition time                       | $<$ 1000 $m$ Sec         |
| Dimension / Weight                        | 94 x 80 x 470 mm / 2.4kg |
| <b>Baseline</b>                           | 405 mm                   |
| Interface                                 | Gigabit Ethernet         |

<표> 6. Swing3D **-** M 사양

<span id="page-21-2"></span>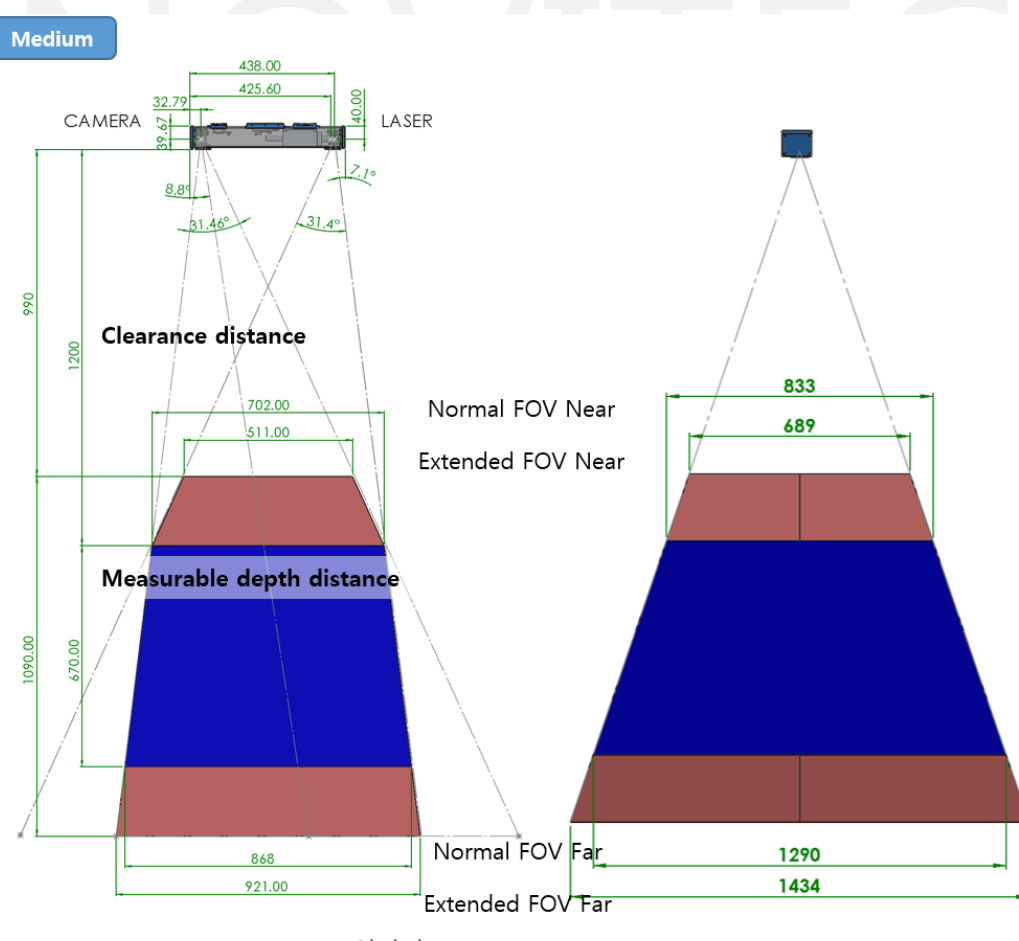

<span id="page-21-1"></span><이미지> 23. Swing3D – M FOV

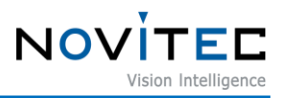

# <span id="page-22-0"></span>**7.4. Swing3D – L 사양**

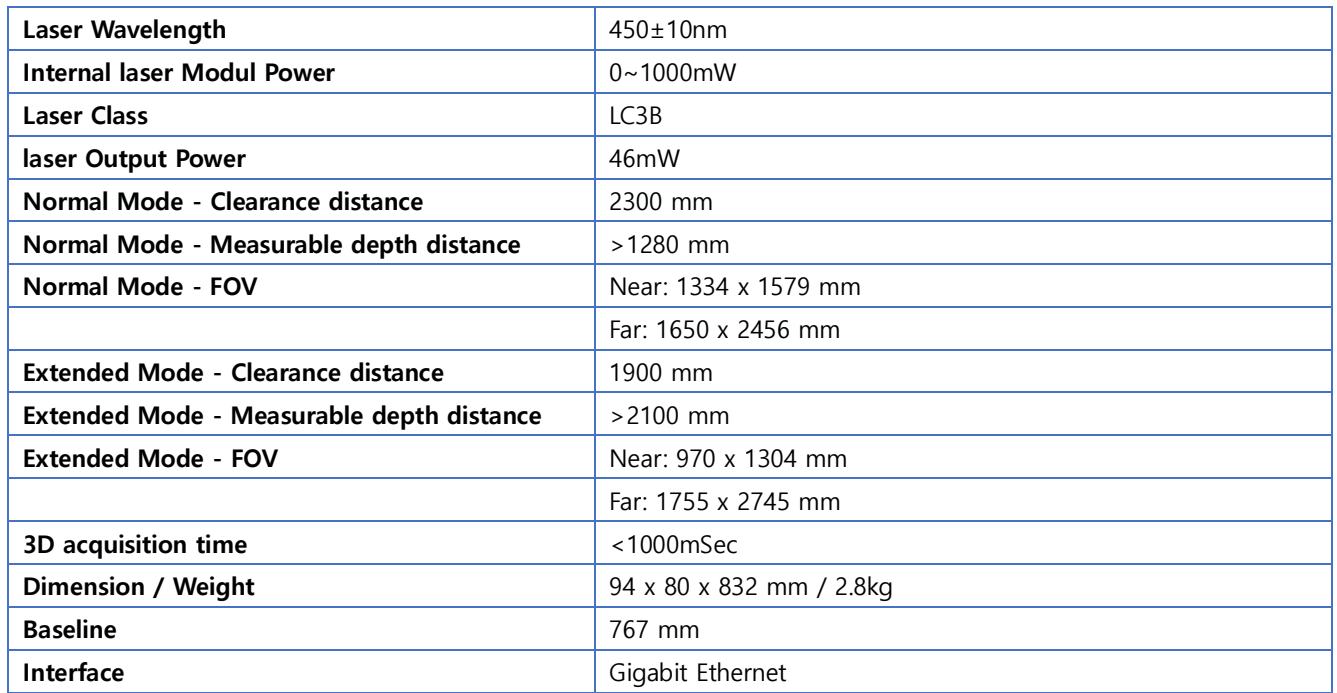

<span id="page-22-2"></span>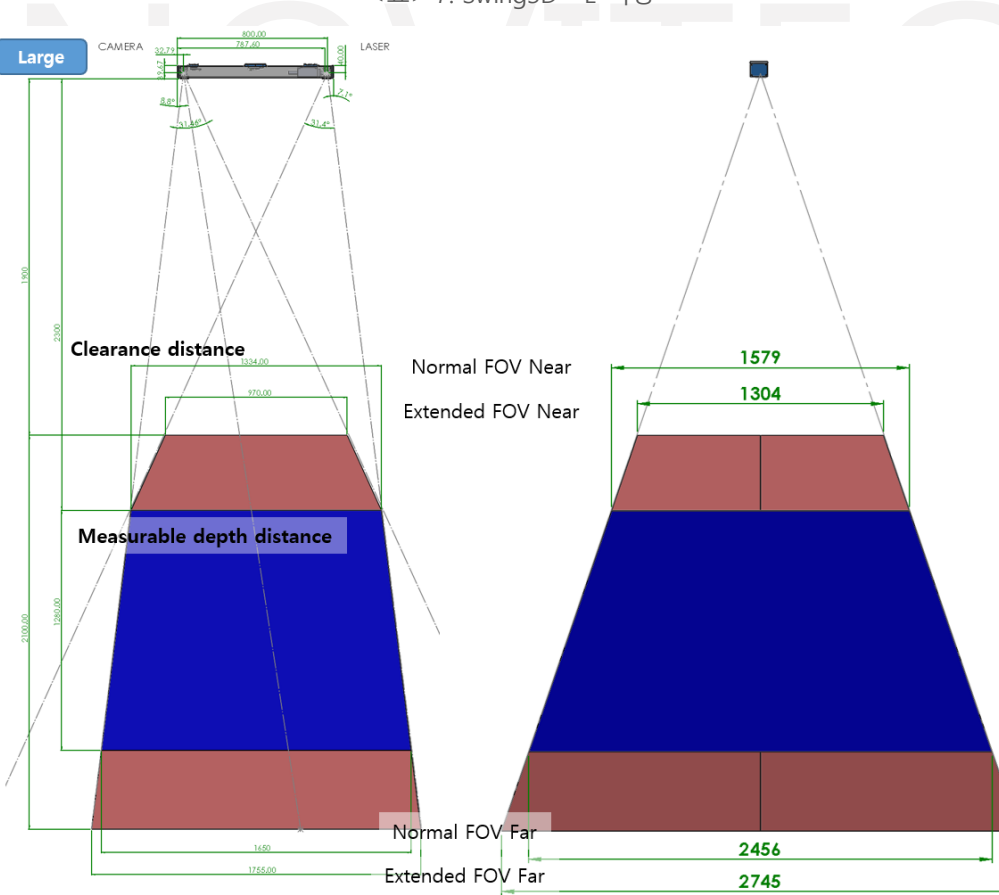

<표> 7. Swing3D **-** L 사양

<span id="page-22-1"></span><이미지> 24. Swing3D – L FOV

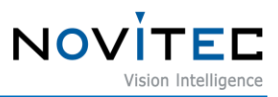

# <span id="page-23-0"></span>**7.5. Swing3D – XS Dimensions**

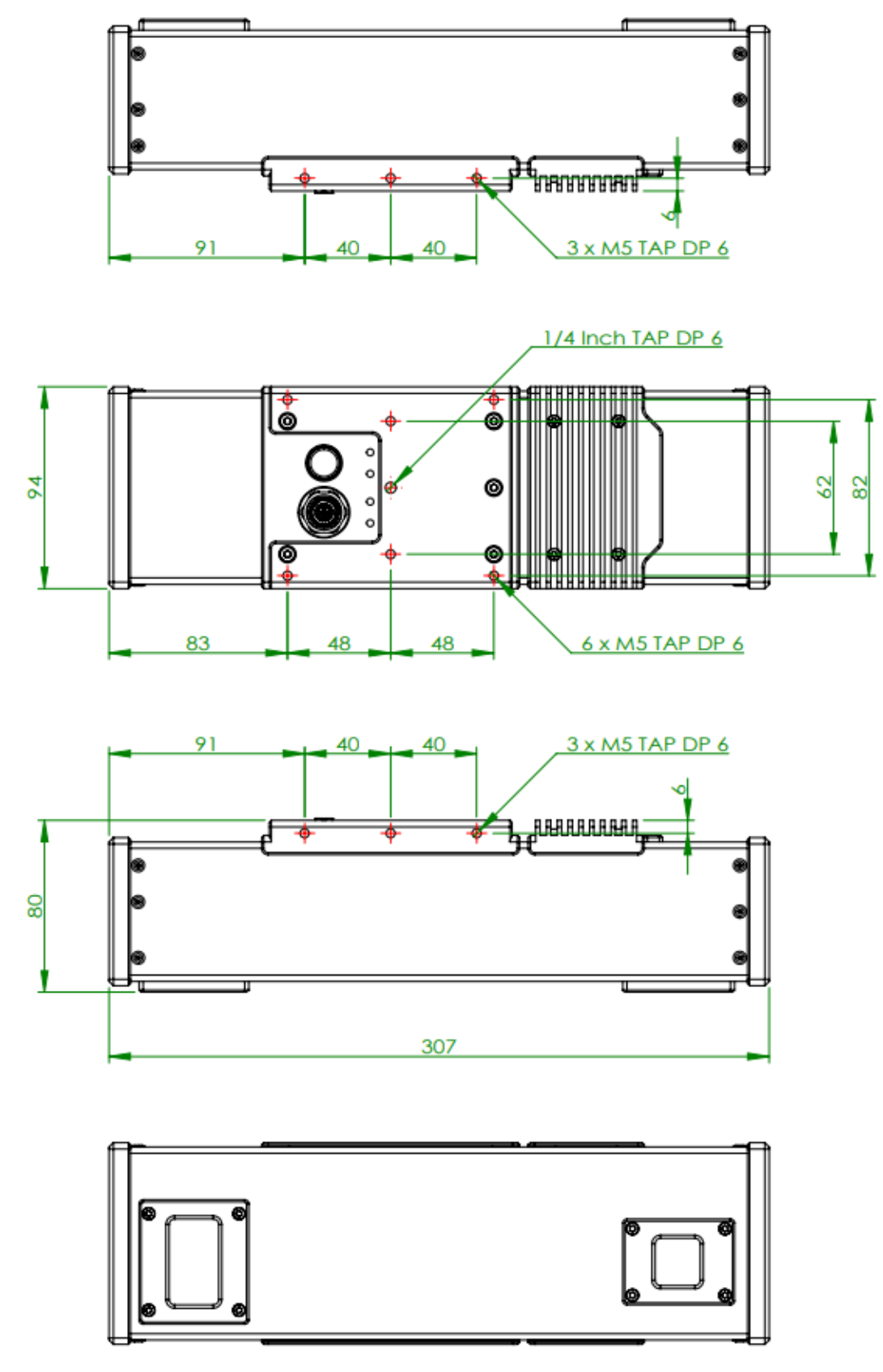

<span id="page-23-1"></span><이미지> 25. Swing3D – XS Dimensions

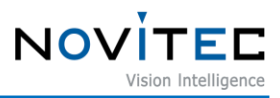

# <span id="page-24-0"></span>**7.6. Swing3D – S Dimensions**

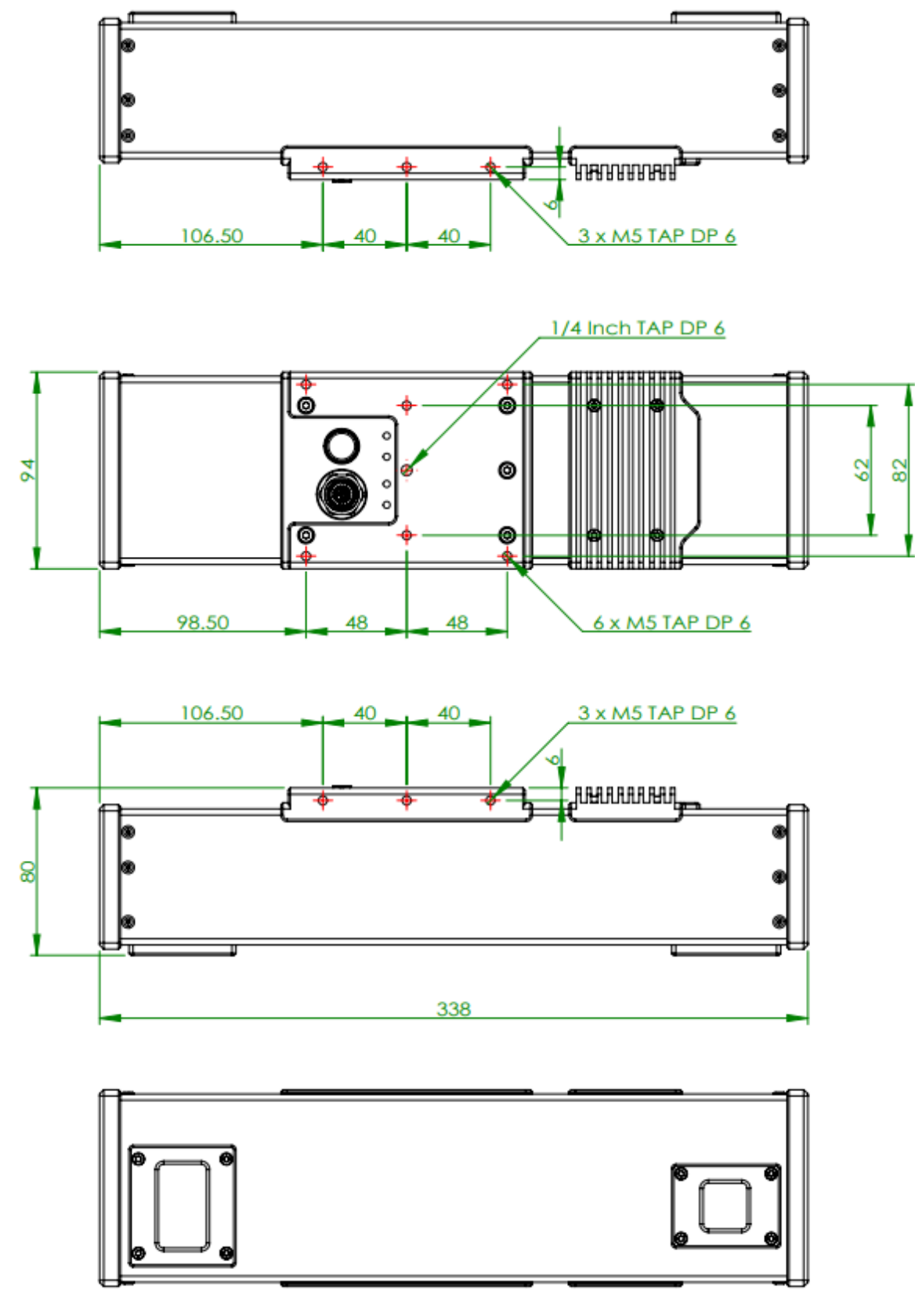

<span id="page-24-1"></span><이미지> 26. Swing3D – S Dimensions

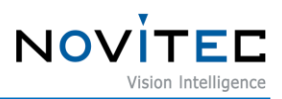

# <span id="page-25-0"></span>**7.7. Swing3D – M Dimensions**

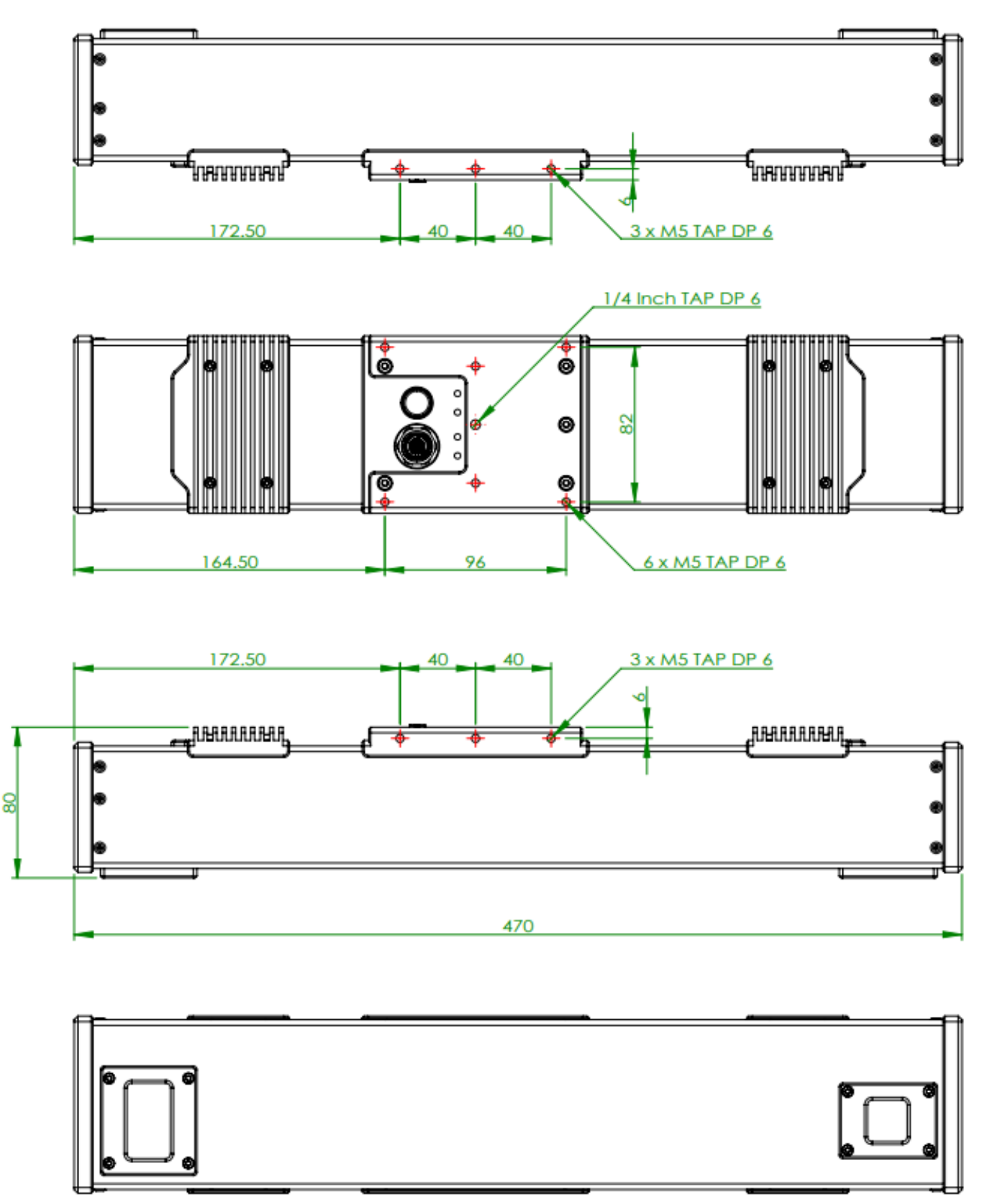

<span id="page-25-1"></span><이미지> 27. Swing3D – M Dimensions

![](_page_26_Picture_1.jpeg)

# <span id="page-26-0"></span>**7.8. Swing3D – L Dimensions**

![](_page_26_Figure_3.jpeg)

<span id="page-26-1"></span><이미지> 28. Swing3D – L Dimensions

![](_page_27_Picture_1.jpeg)

# <span id="page-27-0"></span>8. 이미지 목차

![](_page_27_Picture_16.jpeg)

![](_page_28_Picture_1.jpeg)

# <span id="page-28-0"></span>9. 표 목차

![](_page_28_Picture_50.jpeg)

# <span id="page-28-1"></span>10. 개정 이력

![](_page_28_Picture_51.jpeg)

<표> 8. 개정 이력

## <span id="page-28-3"></span><span id="page-28-2"></span>11. 연락처

- $\bullet$   $\tilde{\mathcal{F}}$ 소 : 서울시 송파구 백제고분로 39길 30-18
- 전 화 번 호 : 070-7122-1000
- 팩 스 : 070-7159-1315
- 홈 페 이 지 : http://www.novitec.co.kr
- 이 메 일 : 기술 문의 support@novitec.co.kr

견적 문의 - sales@novitec.co.kr